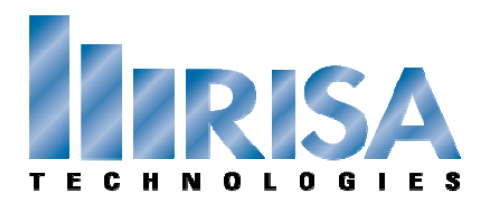

## **RISA Webinar Q&A** Advanced Modeling with

RISA‐3D's Graphical Tools October 26, 2012

- **Q:** I see that when Debbie "dynamically" rotates her model view; her momentary icon switches to an "arrow‐type" circle, and the model rotates about all 3 axes at once. Is this true? If so, how does she do it?
- **A:** This is a dynamic rotate and does rotate about all axes. You can do this by holding down the shift key and rotating using the middle button on your mouse.
- **Q:** What method did she use to select members on the screen by "names" from a list?
- **A:** She used the Criteria Selection option in the Selection toolbar. This is the icon that has a question mark on it. She then went to the Members tab and selected based on the Member Label.
- **Q:** When's the next version of RISA‐3D coming out?
- **A:** End of December.